# 企业网银操作手册 (完整版) V1.1

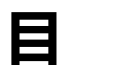

录

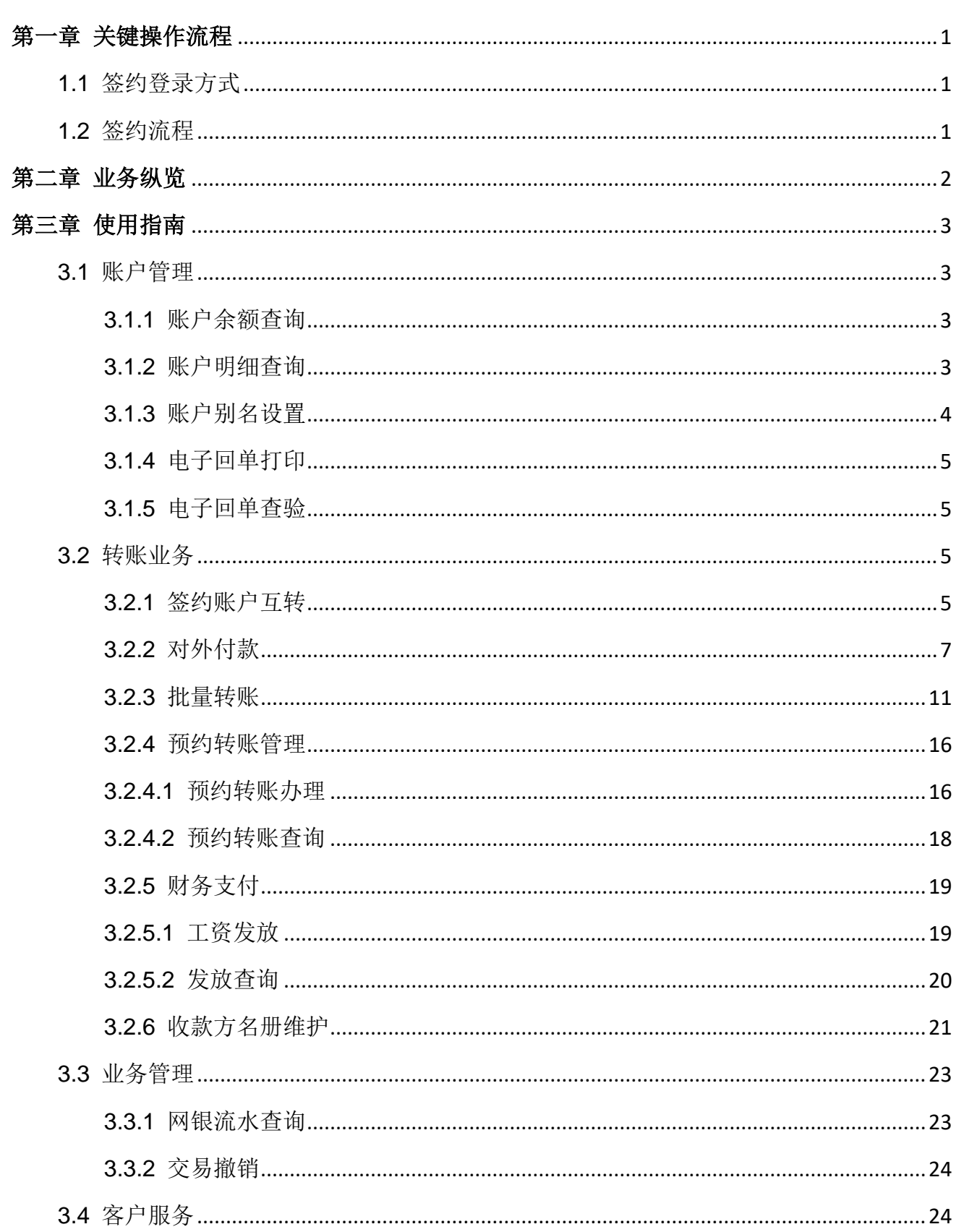

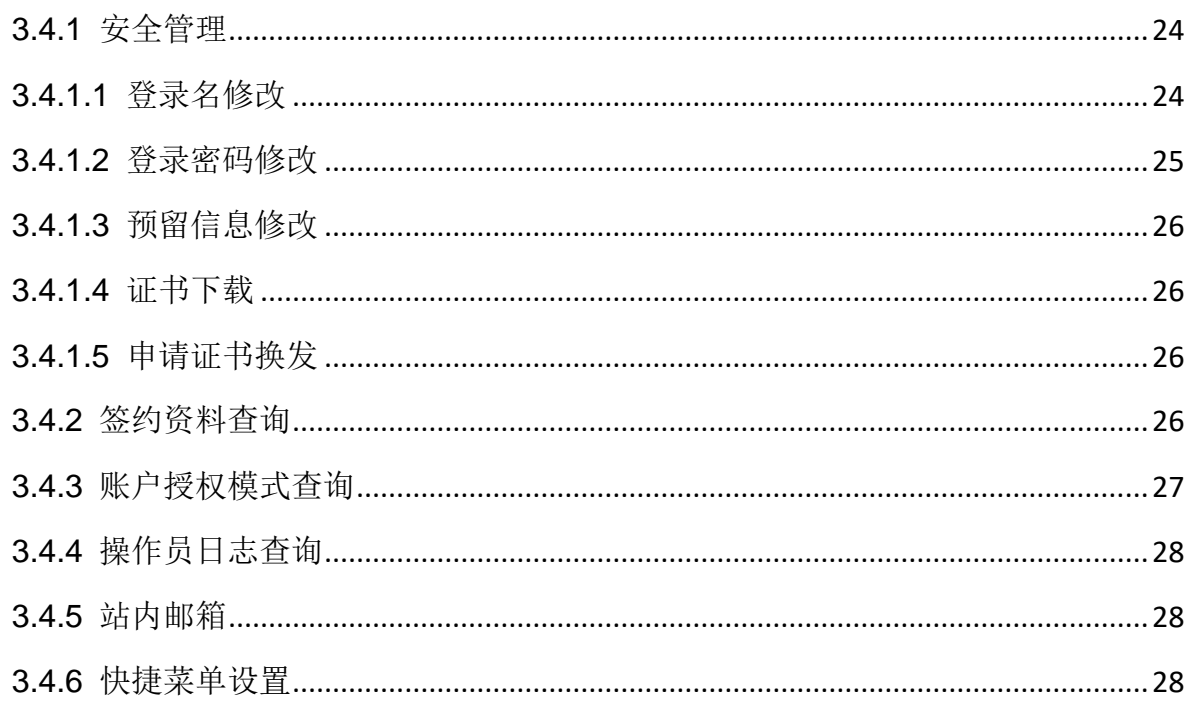

# 第一章 关键操作流程

## <span id="page-3-1"></span><span id="page-3-0"></span>**1.1** 签约登录方式

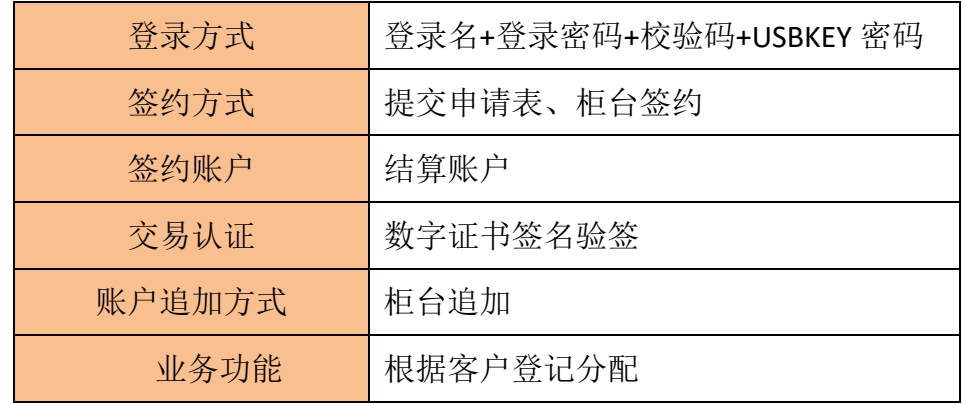

# <span id="page-3-2"></span>**1.2** 签约流程

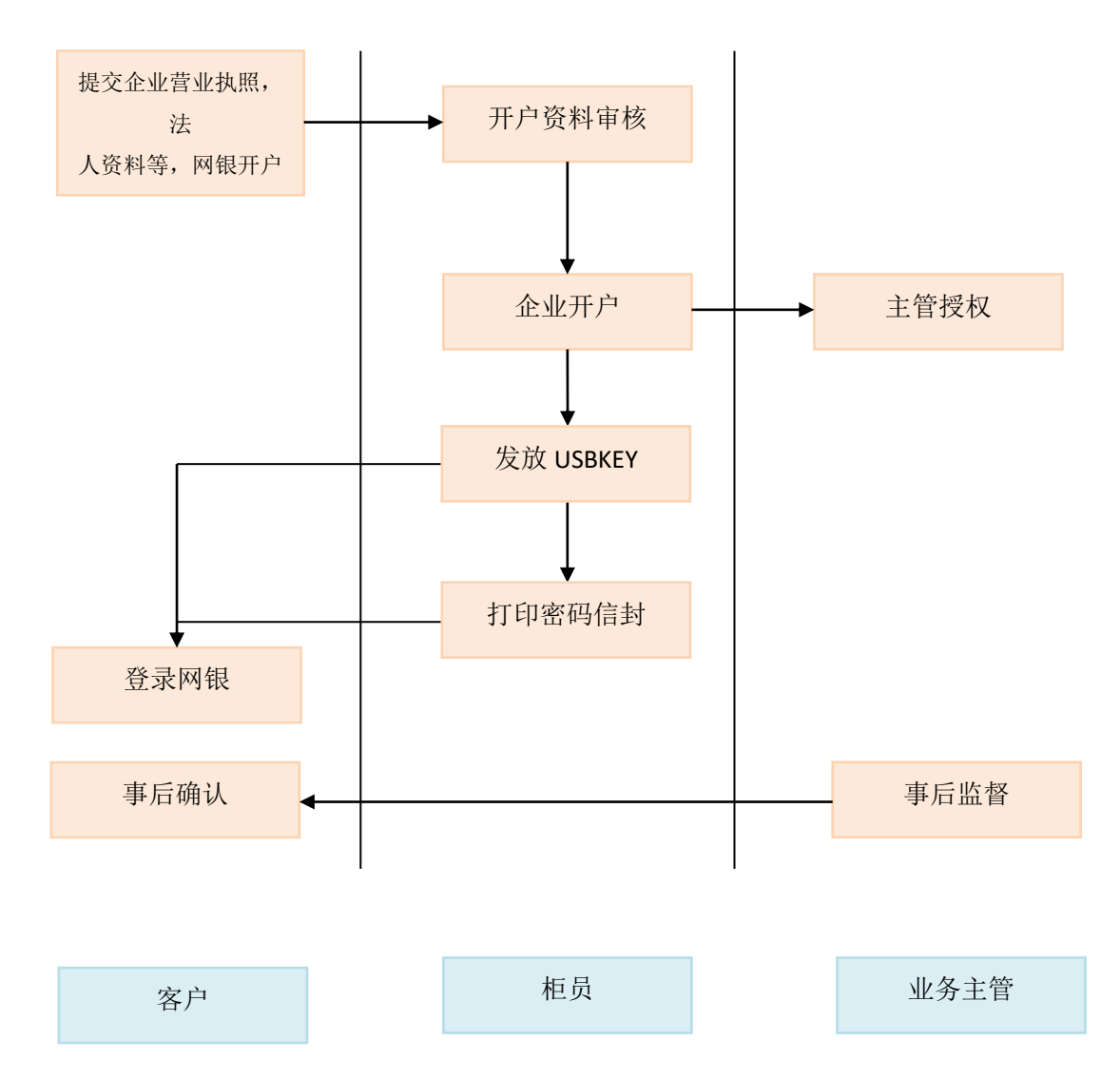

# 第二章 业务纵览

<span id="page-4-0"></span>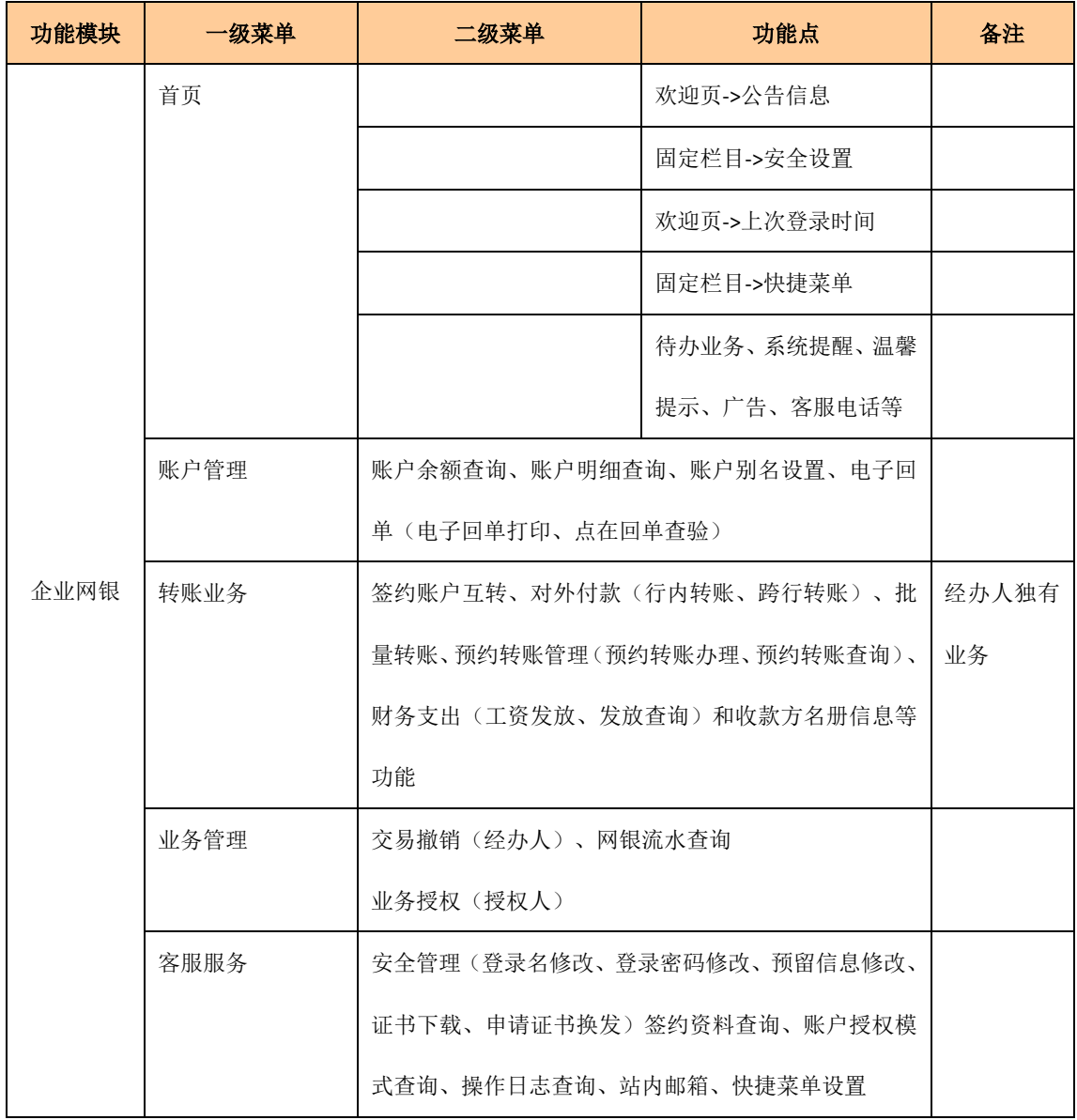

# 第三章 使用指南

## <span id="page-5-1"></span><span id="page-5-0"></span>**3.1** 账户管理

## <span id="page-5-2"></span>**3.1.1** 账户余额查询

#### ➢ 功能描述

企业网银操作员通过该交易可以查询当前用户账户余额等信息。

#### ➢ 操作说明

企业操作员点击"账户管理--账户余额查询",查询页面中显示当前用户有操作权限的 网银下挂账户信息,如下图:

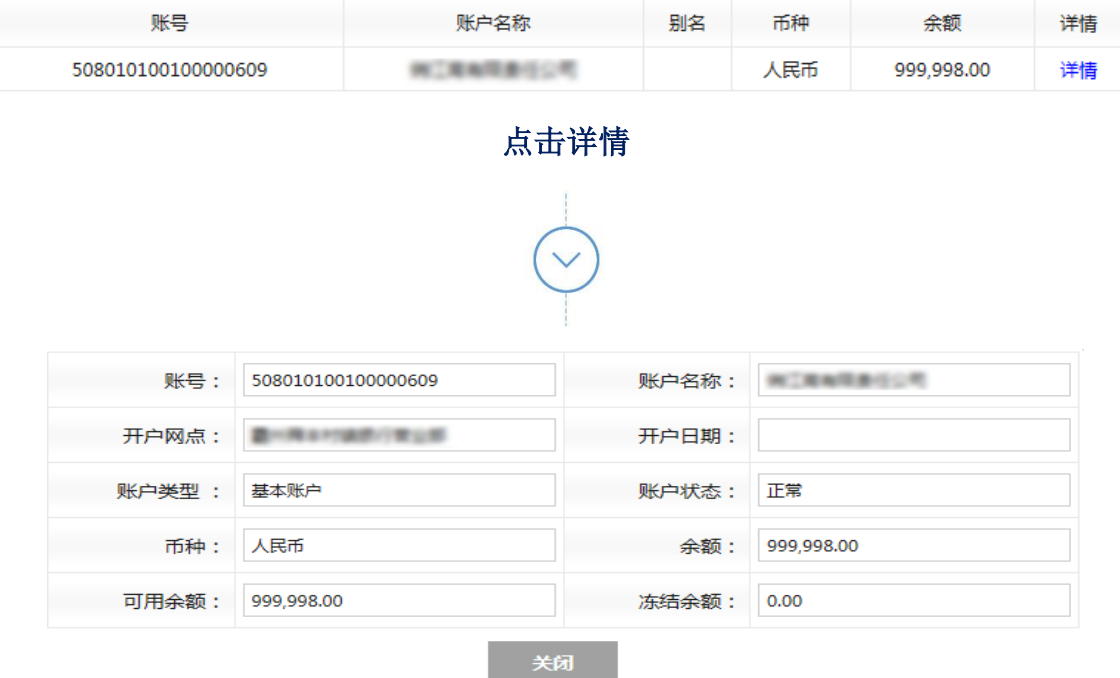

## <span id="page-5-3"></span>**3.1.2** 账户明细查询

➢ 功能描述

根据用户所指定活期账户,查询出账户下各种渠道当日发生的交易明细或输入日期范 围内各种渠道发生的历史交易明细,能够支持按照金额区间进行查询。

#### ➢ 操作说明:

操作员点击"账户管理-账户明细查询 ",进入账户明细页面。默认选择当日明细查询, 账号下拉框中显示当前用户有操作权限的活期账户,如下图:

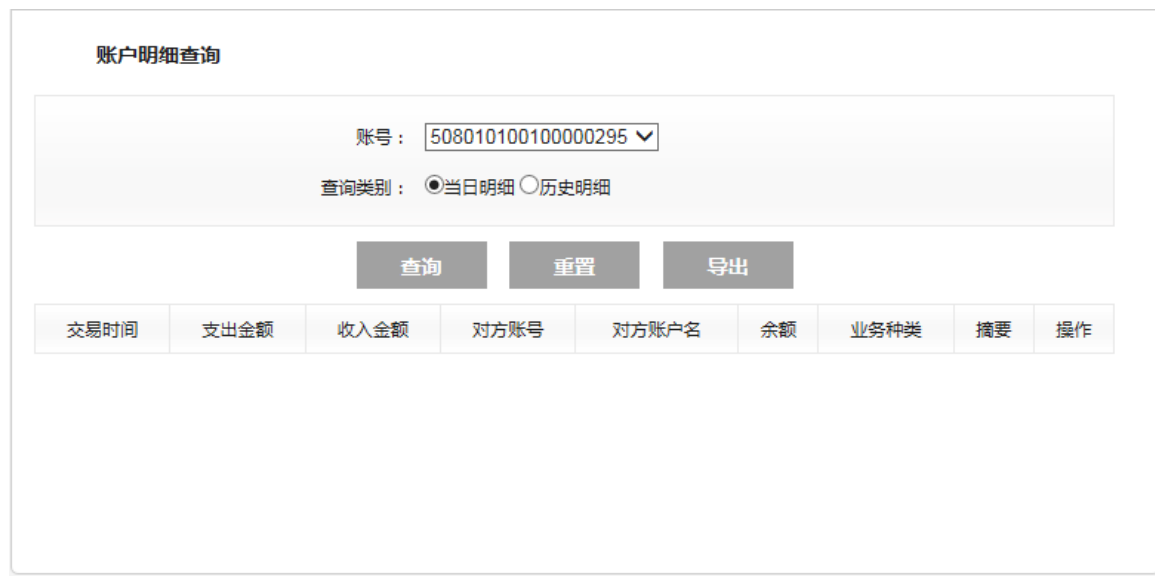

操作员选择历史明细查询、账号及交易日期范围,点击"查询"按钮,可查询交易时间、 支出金额、收入金额、对方账号、账户名及余额、业务种类等;点击"详情"链接,客户可查 看更为详细的交易详细信息。

温馨提示:

- 1. 本功能所查询的为贵单位的网银签约账户交易明细。
- 2. 历史明细查询日期间隔最大为三个月,查询最大范围为一年。

## <span id="page-6-0"></span>**3.1.3** 账户别名设置

#### ➢ 功能描述:

为了方便管理,您可以通过该功能对网银签约账号分别设置别名。

➢ 操作说明:

进入"账户管理一账户别名设置"模块,系统显示您签约网银的账户列表,点击账号 后面的"设置"按钮,在跳转页面输入新别名及确认后,点击【确定】按钮提交,设置成 功。

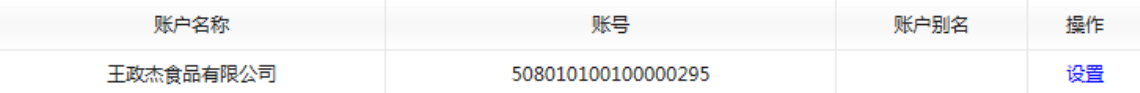

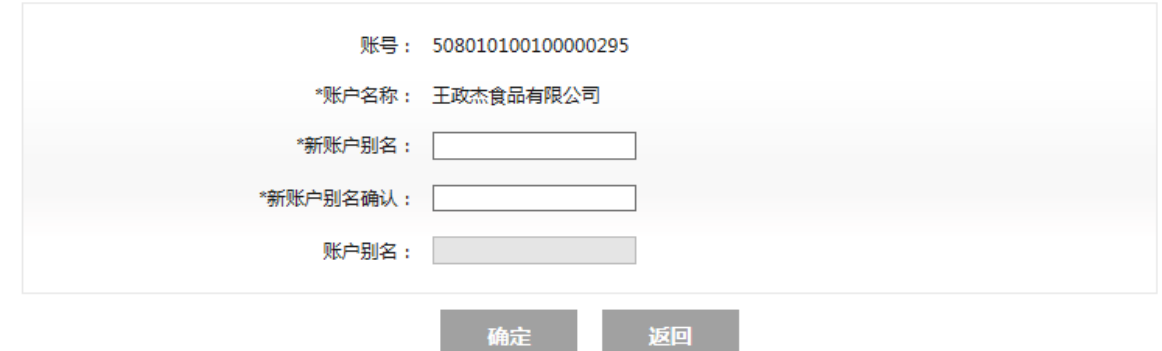

## <span id="page-7-0"></span>**3.1.4** 电子回单打印

#### ➢ 功能描述:

您可以通过该功能查询指定账户交易电子回单并且打印。

#### ➢ 操作说明:

您可以点击"账户管理一电子回单一电子回单打印"菜单进入电子回单打印页面,选 择账号、查询类别,点击"确定"按钮,完成对电子回单的查询,点击打印回单,可以连 接打印机进行打印;

## <span id="page-7-1"></span>**3.1.5** 电子回单查验

#### ➢ 功能描述:

您可以通过该功能查验电子回单。

#### ➢ 操作说明:

您可以点击"账户管理一电子回单一电子回单查验"菜单进入电子回单查验页面,填 写电子回单号,点击"查询"按钮,系统根据电子回单号查询对应的电子回单信息,点击 打印回单,可以连接打印机进行打印;

## <span id="page-7-2"></span>**3.2** 转账业务

## <span id="page-7-3"></span>**3.2.1** 签约账户互转

- ➢ 功能描述:
- ➢ 该功能用于收付款双方账号均为本企业网银下挂活期账户间的转账指令提交。该交易

### 受网银转账限额控制。

#### ➢ 操作说明:

操作员点击"转账业务-签约账户互转",填写行内注册转账要素,包括付款账号、收 款方账号、转账金额、付款用途等,如下图:

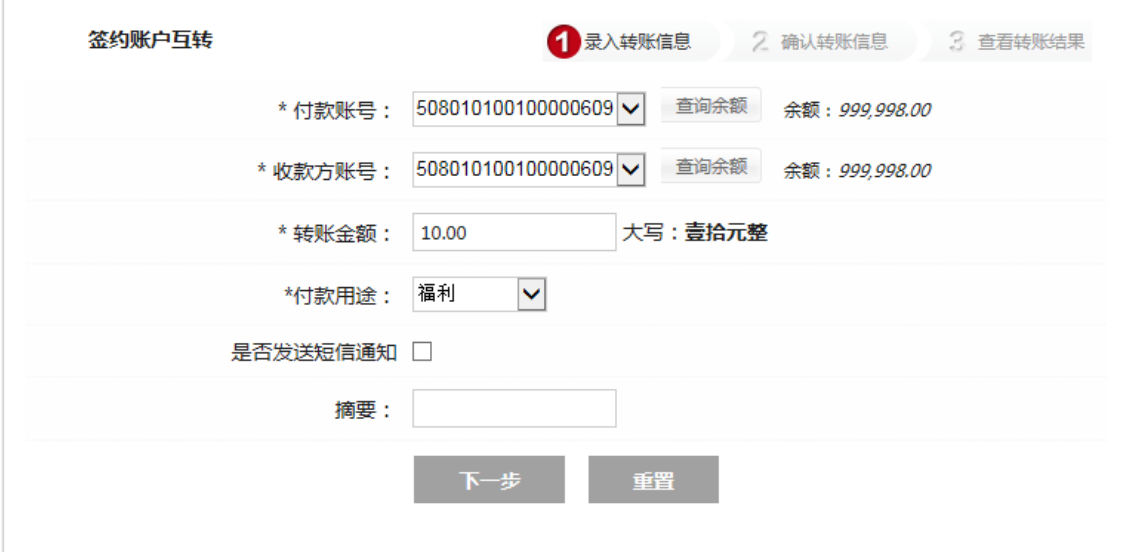

录入转账信息,点击下一步

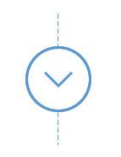

## 弹出签名控件,按照控件提示进行确认

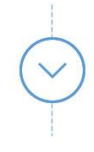

## 确认后提交系统处理,返回处理结果页面,显示客户操作成功等提示信息

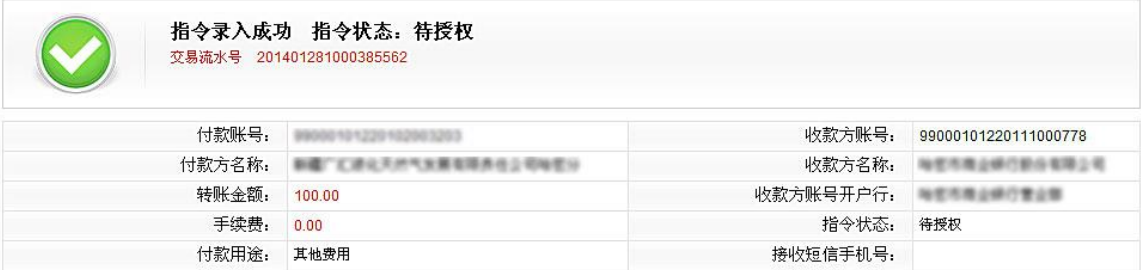

 企业授权操作员登录企业网银,进入"业务管理-业务授权"菜单,选择授权业务类型, 对该笔交易进行授权即可,确认指令操作后,交易成功受理。

温馨提示:

如果系统报告"通信故障",请立即查询" 账户明细查询 " 确认交易是否成功。

## <span id="page-9-0"></span>**3.2.2** 对外付款

#### ➢ 功能描述:

本功能用于企业对外部单位进行汇款指令的提交,包括行内转账和跨行转账。在转账 时,客户需使用数字证书签名,该交易受网银转账限额控制。

#### ➢ 操作说明:

操作员点击"转账业务-对外付款-行内转账/跨行转账",填写转账业务要素(跨行转 账需多填写行名模糊查询银行类型及行号、收款方及收款方账号开户行及号);

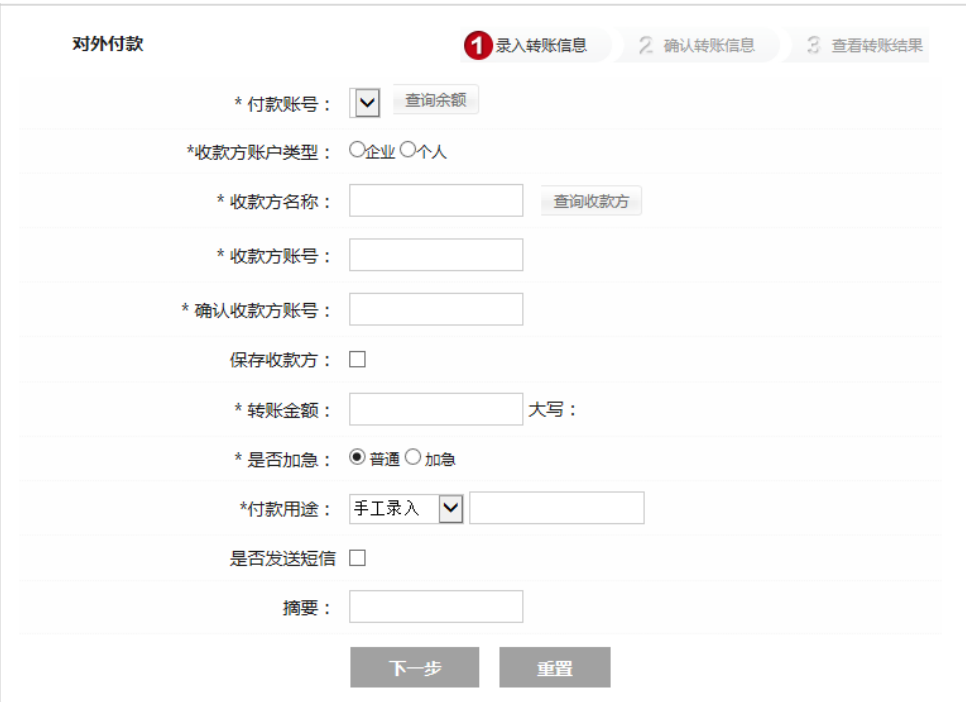

录入转账信息,点击下一步

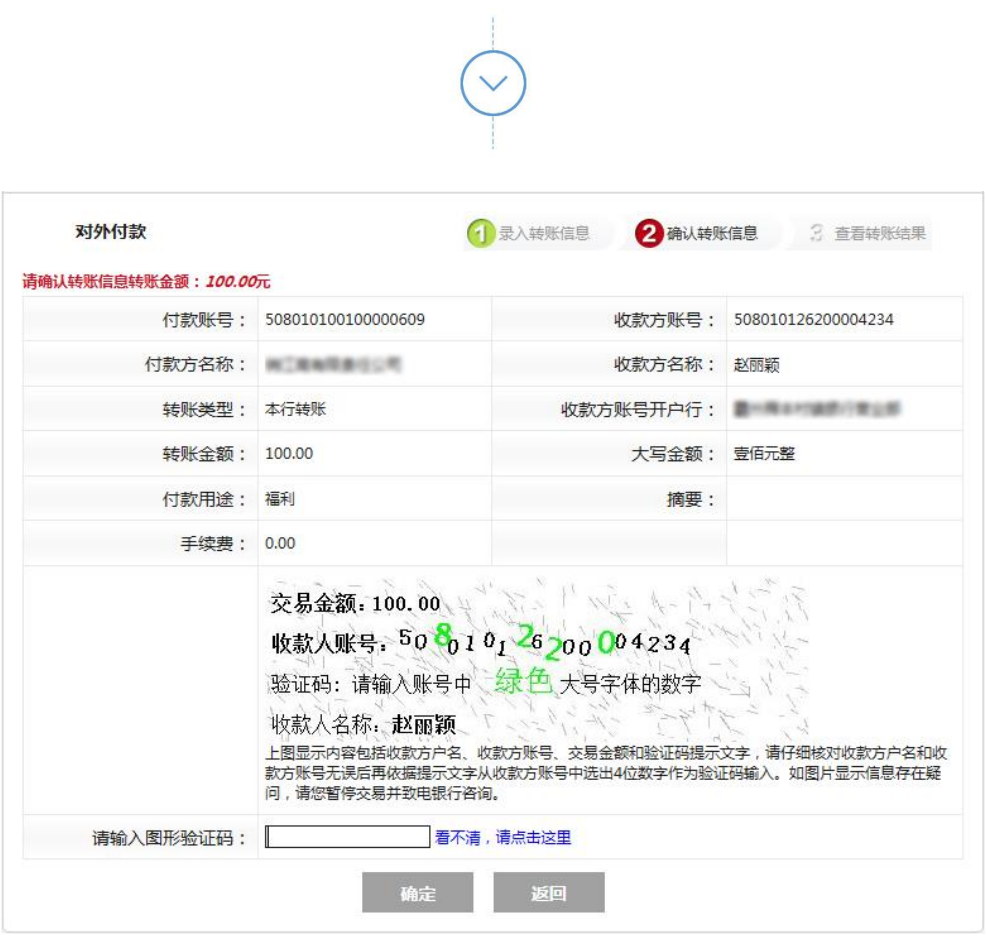

确认转账信息,输入图形验证码,点击确定

 网银系统提交转账指令,系统处理后返回处理结果。超过单笔限额时交易失败返回信息: "转账金额超过单笔限额,请检查输入数据"。

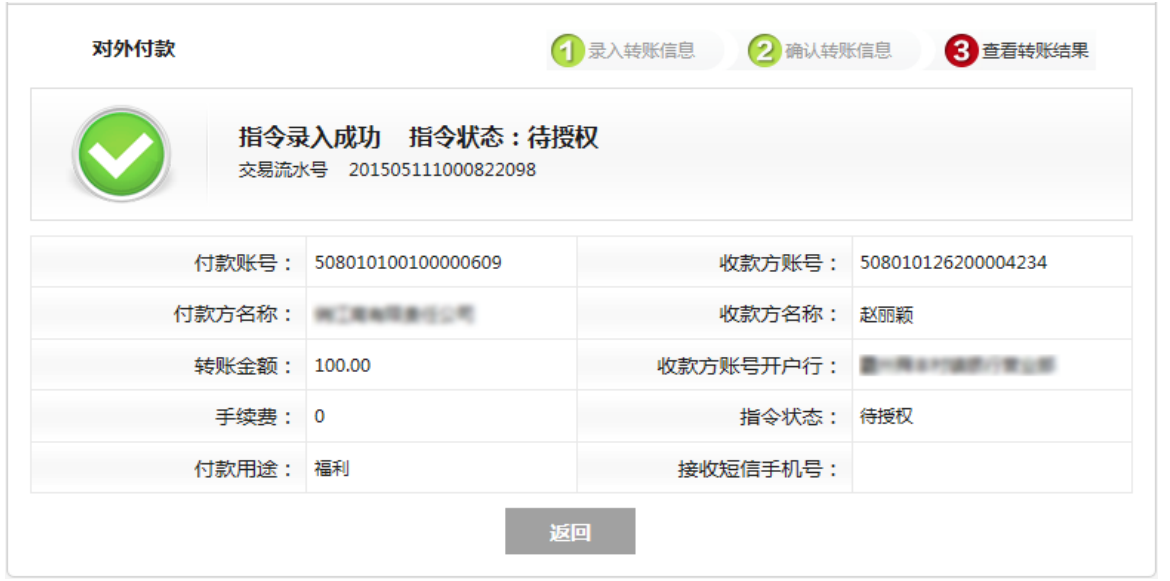

企业授权操作员登录企业网银,进入"业务管理-业务授权"菜单(如下图),选择业务类型, 对该笔交易进行授权即可,如下图:

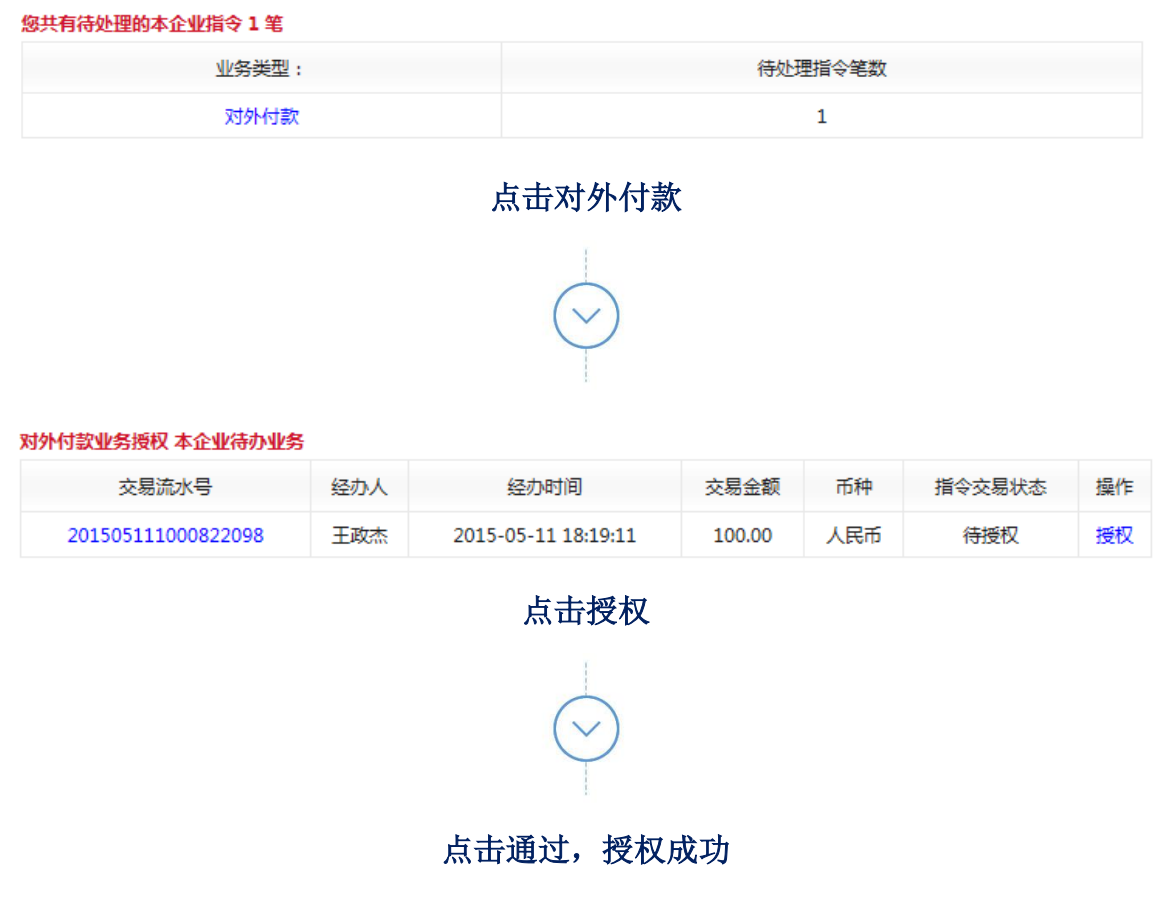

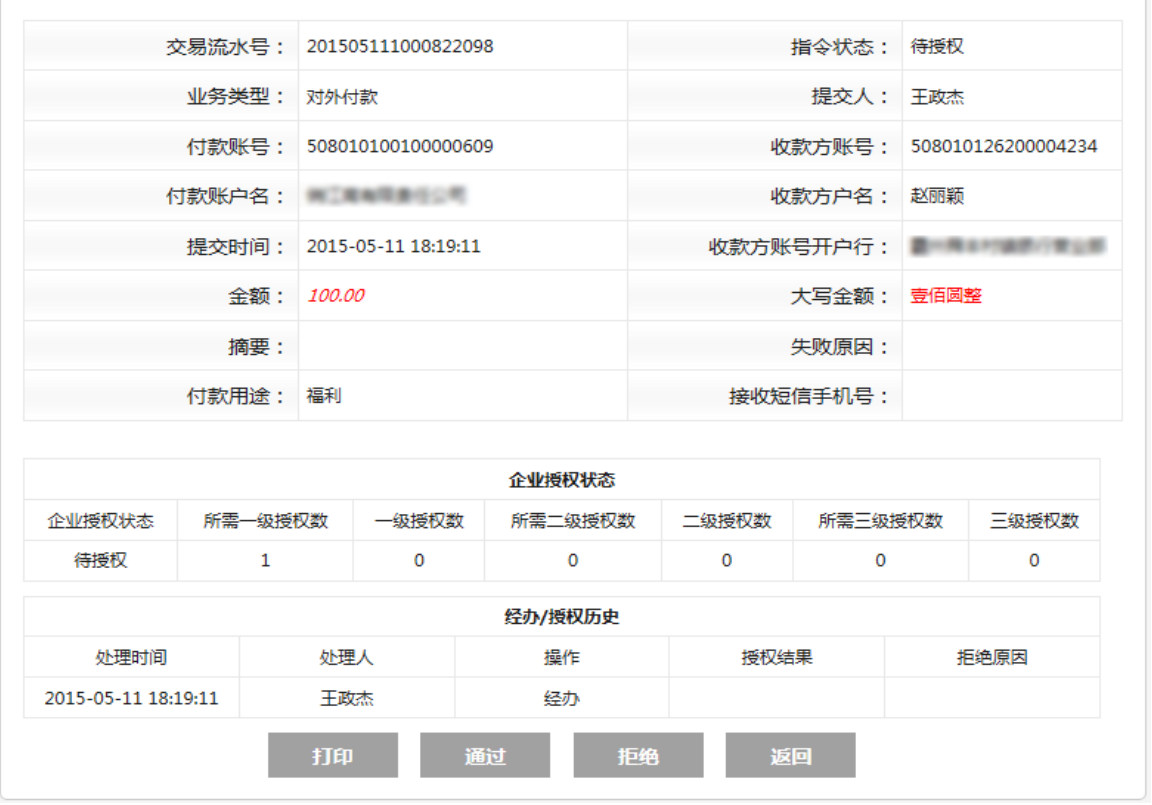

#### 温馨提示:

- 1. 可通过"查询收款人"选择原有收款人直接进行转账。
- 2. 人民银行支付系统正常运行时间为: 大额跨行支付系统(金额5万元以上交易)为工作日 的 9:00-17:00, 小额跨行支付系统(金额 5 万元(含)以下交易) 7\*24 小时运行。如遇 人民银行公告系统临时关闭的特殊情况,您在此期间提交的普通转账汇款交易将延至系统 重开后处理,具体可咨询客服电话。
- 3. 正常情况下,行内转账实时到账。对于普通跨行转账,我行将于 1-2 个工作日内将交易提 交至人行支付系统,到账时间取决于对方银行的系统处理情况;对于加急转账,我行确保 实时将交易提交至人行支付系统,到账时间取决于对方银行的系统处理情况。
- 4. 跨行转账必须选择收款账户开户行,您可通过页面上的四个条件("银行类型"、"省/ 直辖市"、"市"、"行名模糊查询")筛选收款账户开户行。
- 5. 如遇到业务处理故障,请立即查询"账户余额"和"账户明细查询"确认交易是否成功。 如有其他问题,请联系开户网点。

## <span id="page-13-0"></span>**3.2.3** 批量转账

#### ➢ 功能描述

操作员按系统规定的格式上传一个批量转账文件,批量转账文件中可包含多笔转账指 令,操作员也可以在线录入指令进行提交。

#### ➢ 操作说明

操作员选择"转账业务-批量转账",进入批量转账页面。操作员填写(或选择)转账 业务要素,输入方式有导入文件和手工录入两种方式可供选择。

**a.** 如果操作员选择导入文件,则操作员首先制作 excel 批量转账文件,输入提交的 总金额和总笔数,选择已制作好的批量文件点击提交;

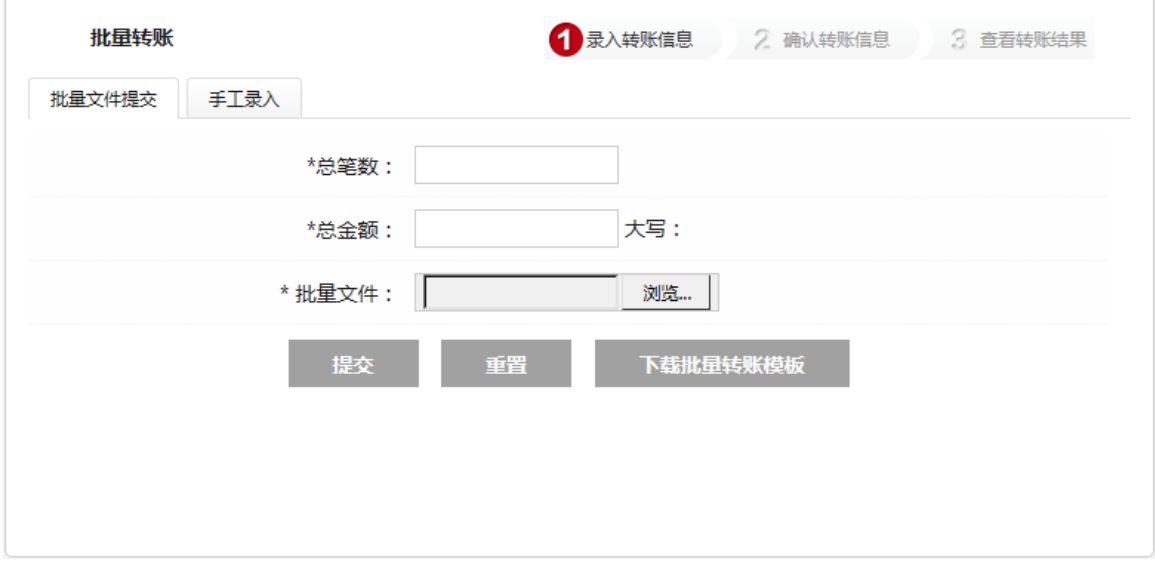

**b.** 如果操作员选择手工录入,页面上显示指令录入区域;每录入完一条转账指令, 点击"添加"按钮,该指令将会加入到页面下方的已录入列表中,重复以上步骤, 循环录入。操作员在已录入列表中可以选中一条指令,进行删除操作;

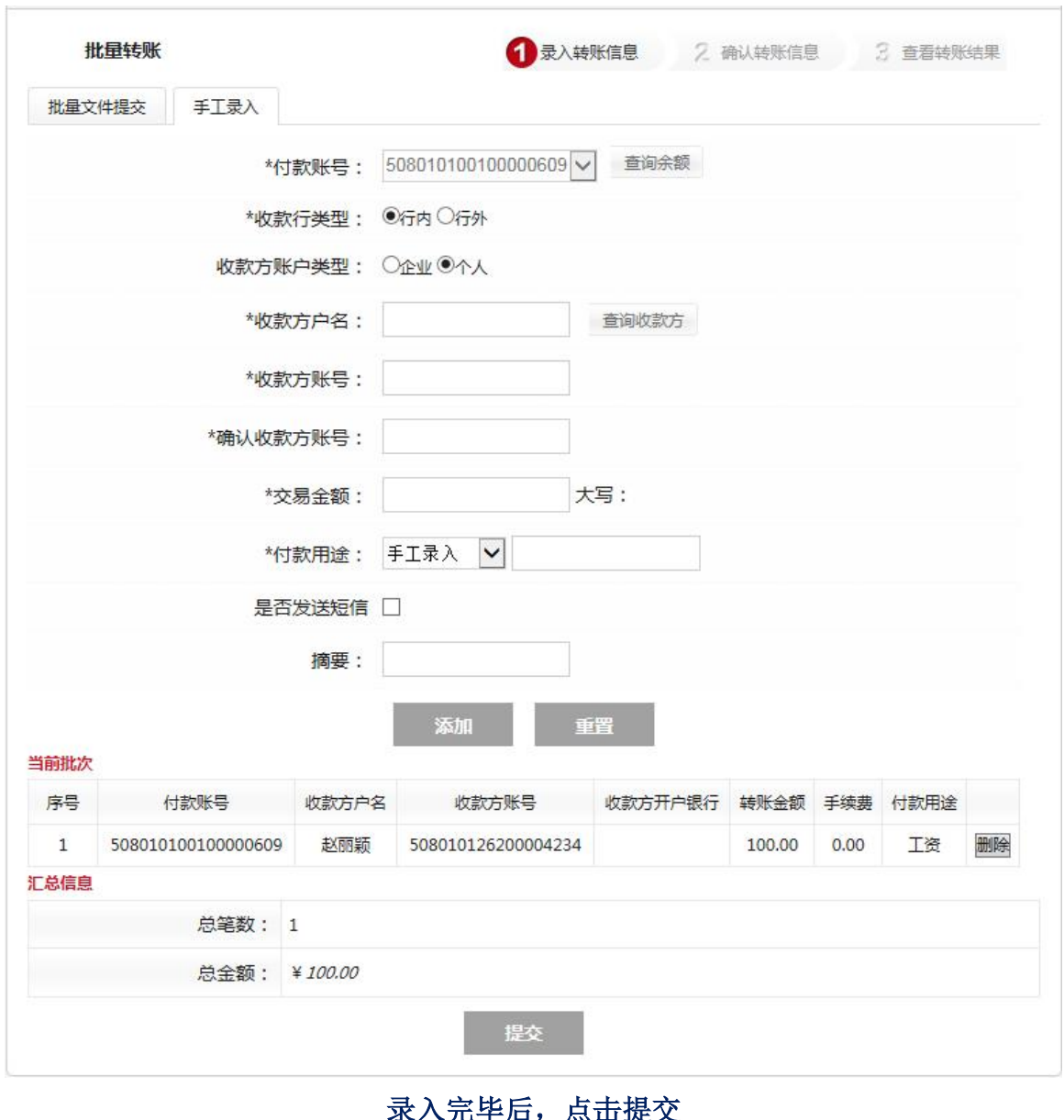

#### 来<mark>入</mark>元毕后,点击<mark>徙</mark>父

进入确认页面,该页面上显示操作员所录入的详细转账指令列表,如果是文件导入, 则显示的是该文件包含的指令,如下图:

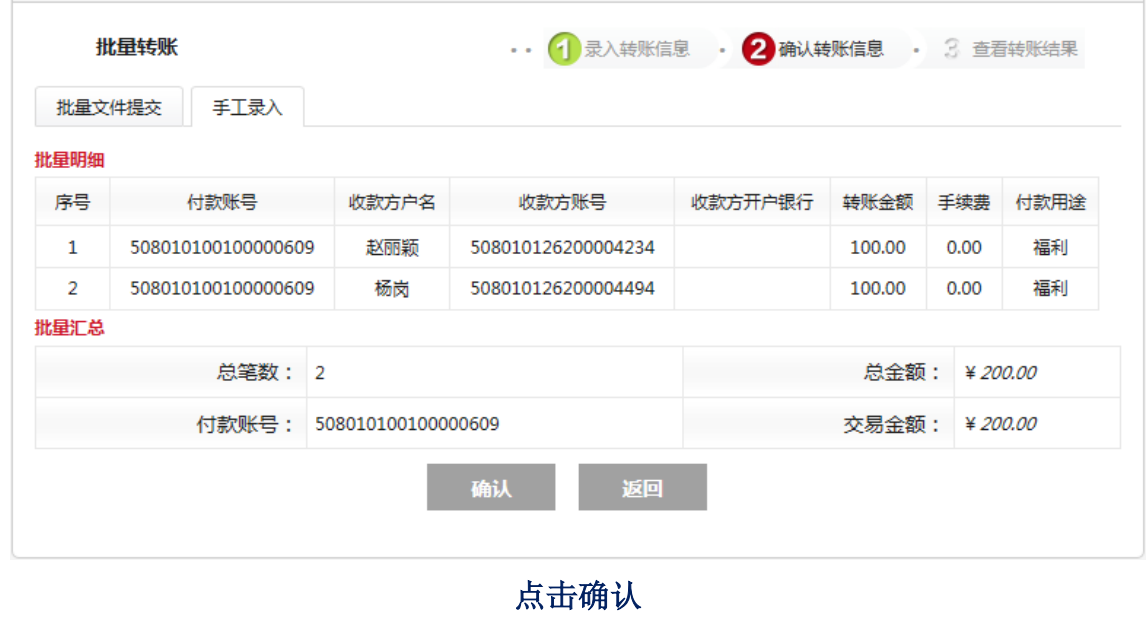

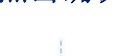

系统判断该批次中单笔转账金额是否超出单笔限额,如果超出提示"超过单笔限额" 整个批次提交失败;如果验证通过,则弹出确认提示框,按照提示确认后提交,进入结果 页面,显示批次状态信息;

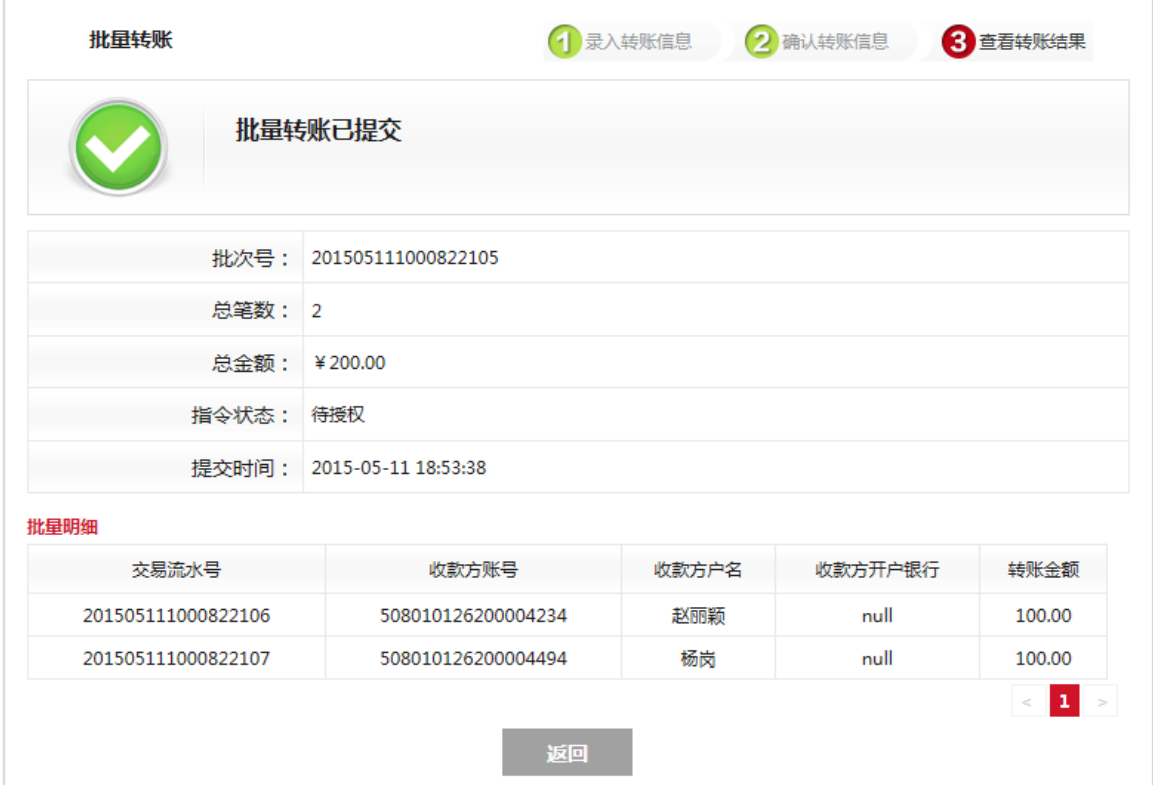

 企业授权操作员登录企业网银,进入"业务管理-业务授权"菜单,选择业务类型, 对该笔交易进行授权即可,如下图:

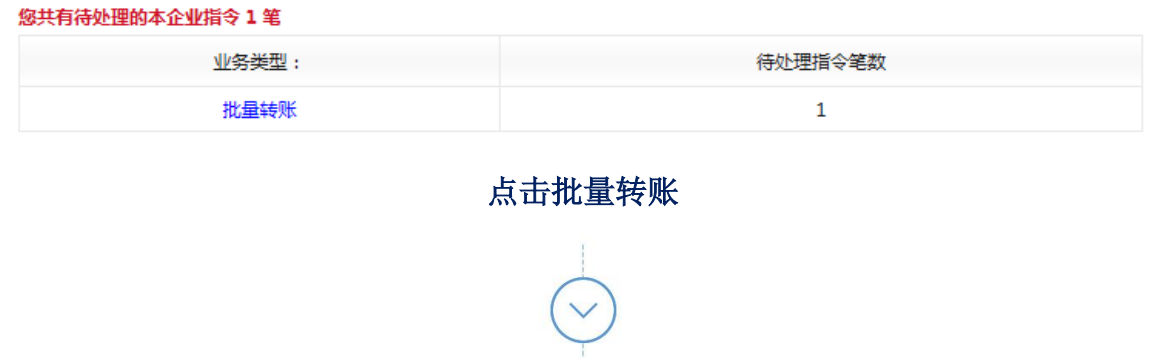

#### 批量转账业务授权 本企业待办业务

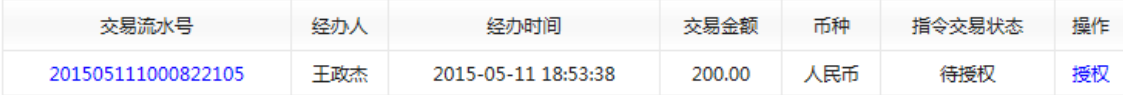

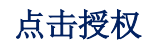

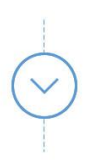

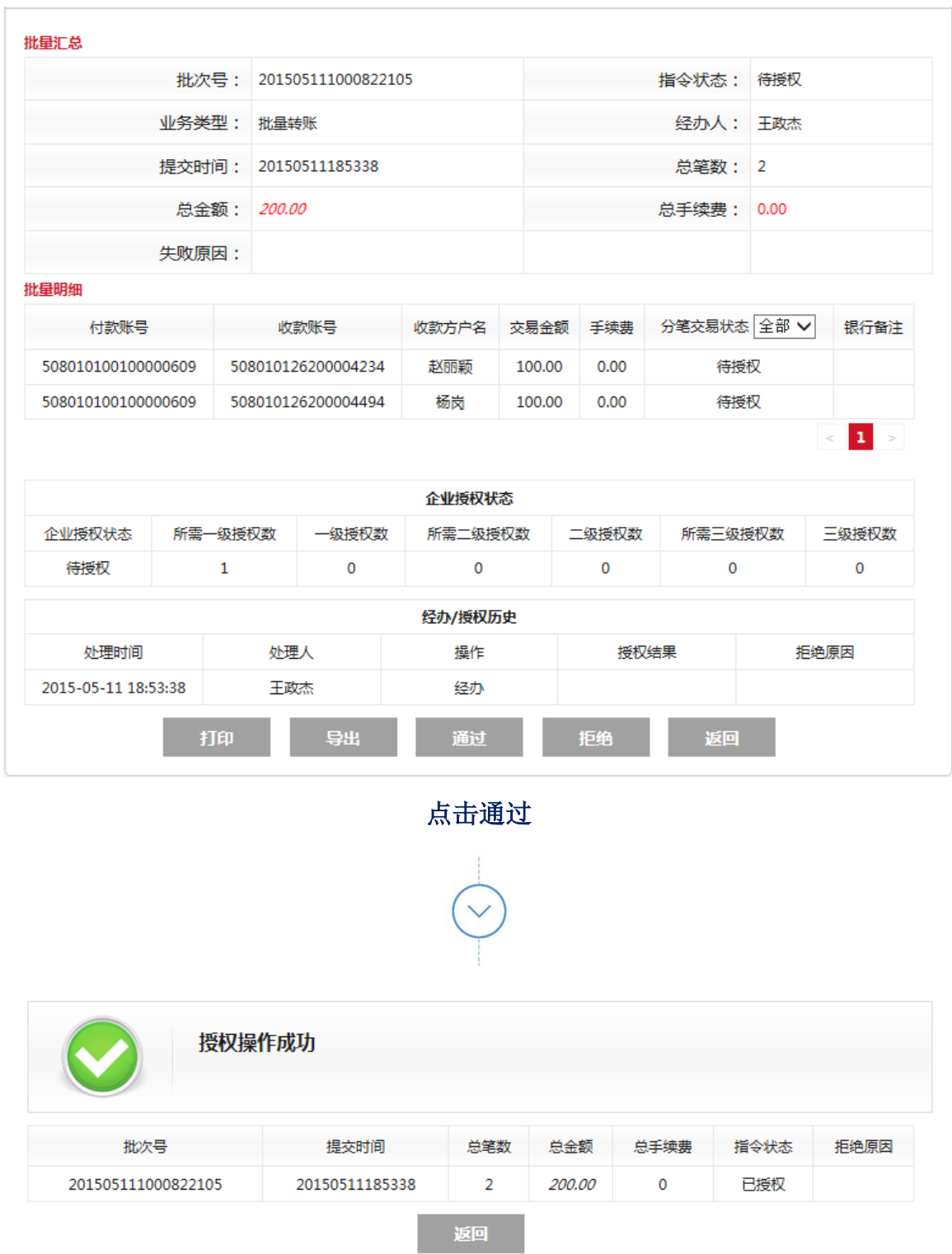

温馨提示:

- 1. 如果您选择批量文件转账,请勿调整批量文件的模板,请保证批量文件的总记录数与总笔 数相同,并删除批量文件多余的行。
- 2. 每个批量文件只能有一个付款账号。
- 3. 批量文件转账的总笔数不能超过 500 笔,超过此数目请分批上传。

4. 如果系统报告"通信故障",请立即查询"账户明细查询"确认交易是否成功。

## <span id="page-18-1"></span><span id="page-18-0"></span>**3.2.4** 预约转账管理

## **3.2.4.1** 预约转账办理

#### ➢ 功能描述

系统提供操作员在企业网银系统中进行预约付款指令的提交功能。操作员填写预约付 款详细信息提交后,须按照操作员设定的授权模式,经授权操作员授权后,系统将预约付 款指令提交银行管理后台。当到达预约付款时间后,后台发起转账指令。

#### ➢ 操作说明:

企业操作员通过"转账业务-预约转账管理-预约转账办理"菜单进入预约付款录入页面。 客户选择预约交易日期,其他转账信息同单笔转账业务。

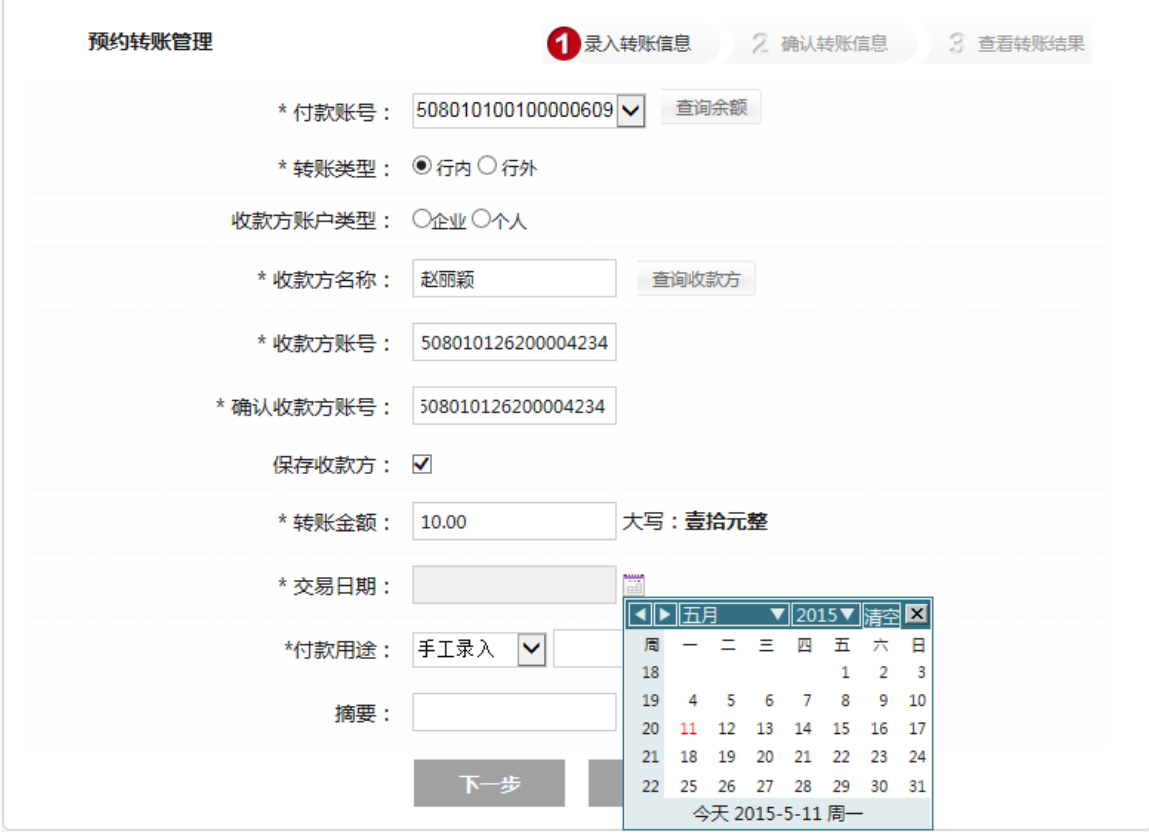

点击下一步

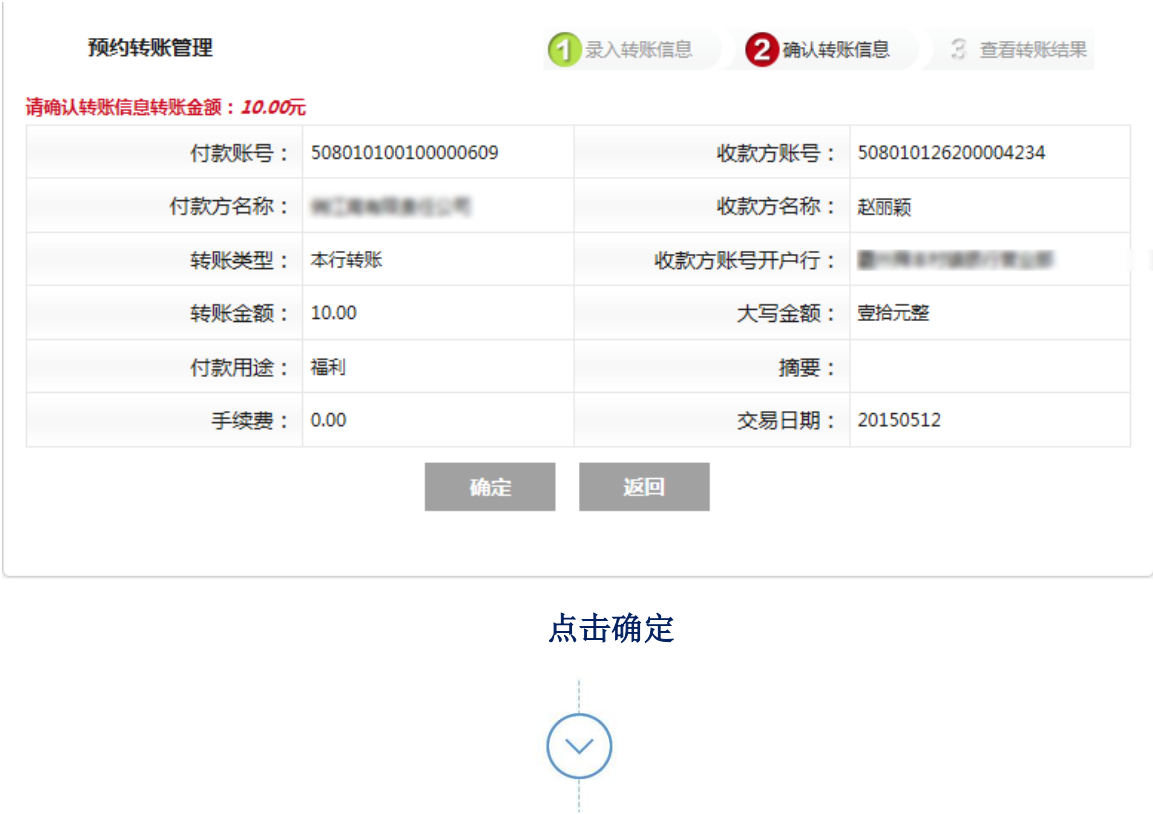

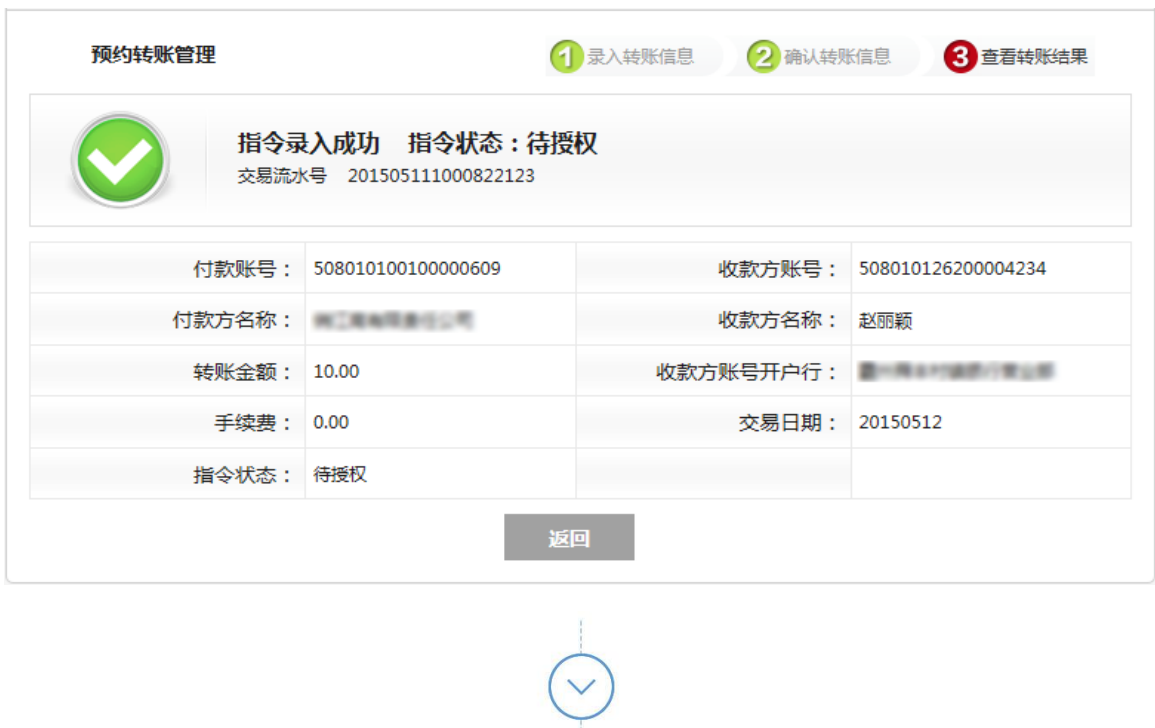

企业授权操作员登录企业网银,进入"业务管理-业务授权"菜单(如下图),选择"预 约转账"业务类型,对该笔交易进行授权即可。

温馨提示:

- 1. 本功能支持行内与行外转账,且提交预约转账日期必须大于当天。
- 2. 各地人行跨行汇款时间有所不同(一般大额系统为工作日的 9:00-17:00,小额系统 7×24 小时运行,人民银行公告暂停的情况除外)。服务时间内的"加急"汇款,通过大额系统 处理,资金实时到达收款行; "普通"汇款,通过小额系统处理,账务非实时处理,资金 24 小时内到达收款行,且只能办理人民币 5 万元(含)以下的汇款。跨行汇款的具体到账 时间取决于收款行系统。

<span id="page-20-0"></span>3. 如果系统报告"通信故障",请立即查询" 账户明细查询 " 确认交易是否成功。

## **3.2.4.2** 预约转账查询

#### ➢ 功能描述

操作员通过该功能查看已经提交的预约指令的状态,并根据指令状态对该指令进行授 权或撤销操作。

#### ➢ 操作说明

操作员点击"转账业务-预约转账管理-预约转账查询"。进入查询页面,输入查询条件 后,点击"查询"按钮,返回所有指令列表,如下图:

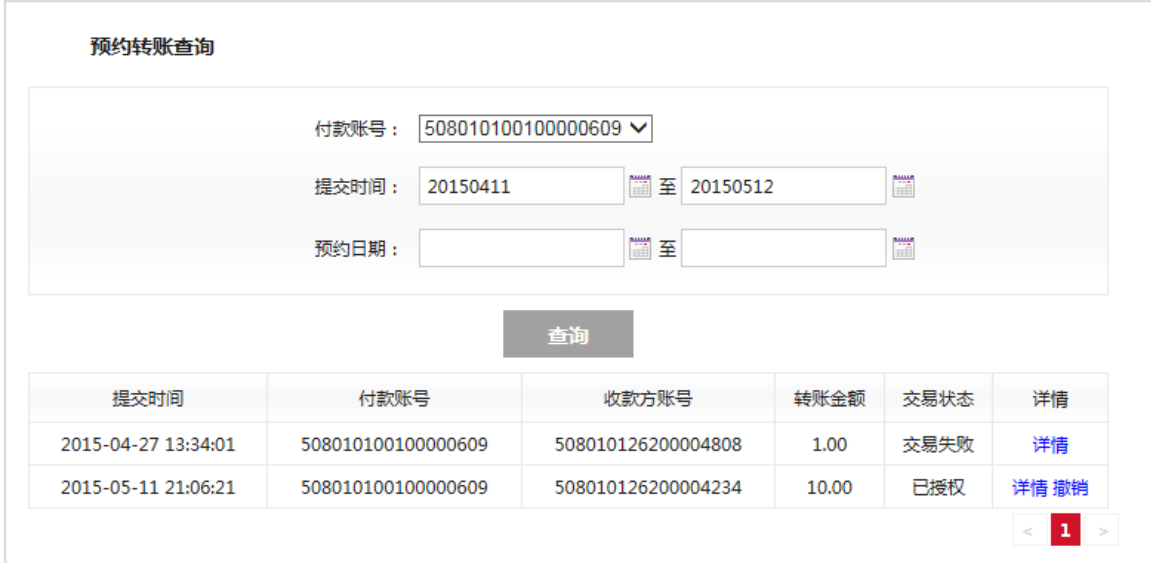

点击"详情",可以查看该指令的详细信息,点击"撤销",弹出详细信息,点 "确定"按钮,该指令撤销成功,预约当天不再发送银行处理,如下图:

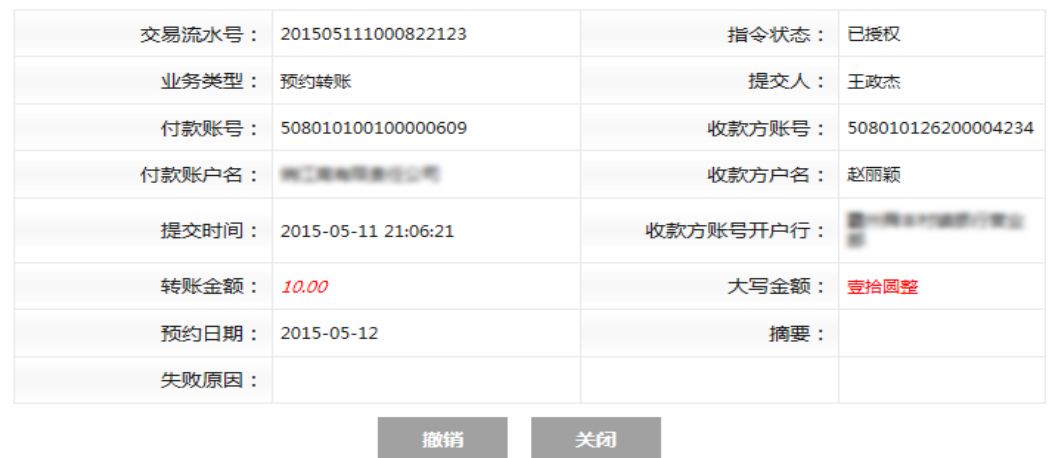

#### 温馨提示:

- 1. 您可以通过此功能查看预约转账的信息。
- 2. 您可以通过此功能撤销预约未到期的转账交易。
- 3. 如果系统报告"通信故障",请立即查询"账户明细查询"确认交易是否成功。

## <span id="page-21-1"></span><span id="page-21-0"></span>**3.2.5** 财务支付

## **3.2.5.1** 工资发放

#### ➢ 功能描述

可以通过上传工资发放业务模版提交工资发放指令,每个文件最大支持 500 笔。

#### ➢ 操作说明

操作员点击"转账业务-财务支付-工资发放",进入上传文件页面,输入文件笔数和金 额,选择需要上传的工资发放文件,如下图:

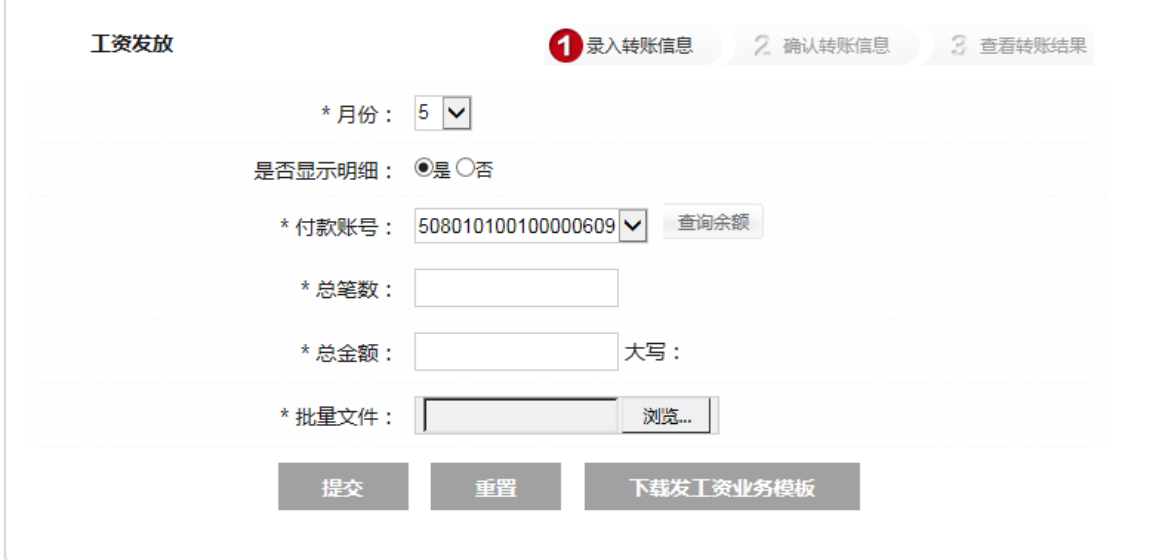

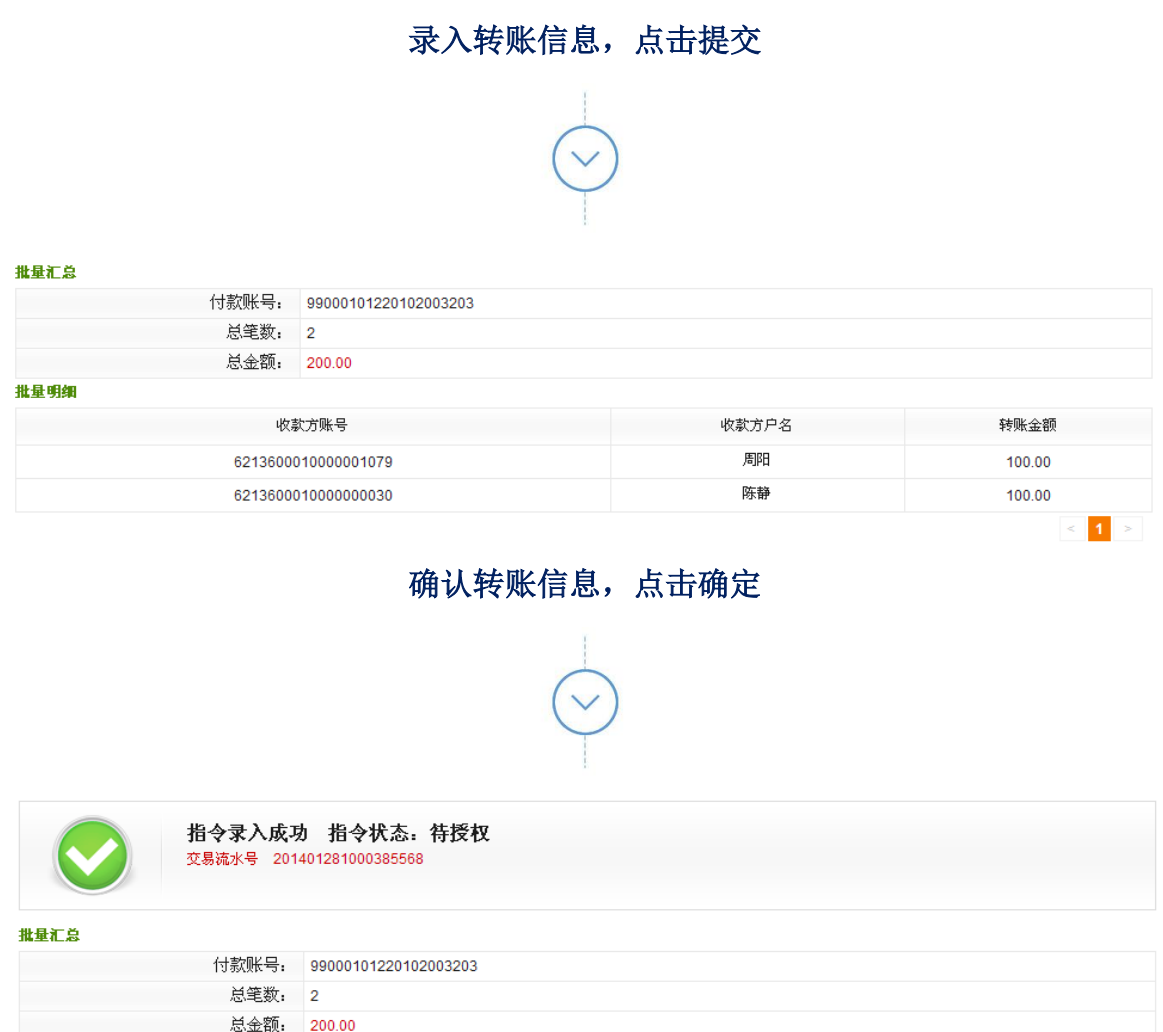

企业授权操作员登录企业网银,进入"业务管理-业务授权"菜单,选择"发工资"业务 类型,对该笔交易进行授权通过,还可进行打印、导出、拒绝、等操作。

温馨提示:

- 1. 请先下载代发业务模版,请勿调整代发业务模版,保证代发业务模版的总记录数与总笔数 相同,并删除代发业务模版文件多余的行。
- 2. 每个代发业务模版文件只能有一个付款账号。
- 3. 代发文件转账的总笔数不能超过 500 笔,超过此数目请分批上传。
- <span id="page-22-0"></span>4. 如果系统报告"通信故障",请立即查询" 账户明细查询 " 确认交易是否成功。

## **3.2.5.2** 发放查询

#### ➢ 功能描述:

用户可通过该功能查询网上银行发起的工资发放批次信息,提交人员和授权人员均可 操作,且可支持按不同查询条件进行查询。

➢ 操作说明:

操作员点击"转账业务-财务支付-发放查询"。输入查询条件后,返回相应的查询结果 列表, 按提交时间倒序排列。如无记录, 则显示"没有符合条件的记录", 如下图:

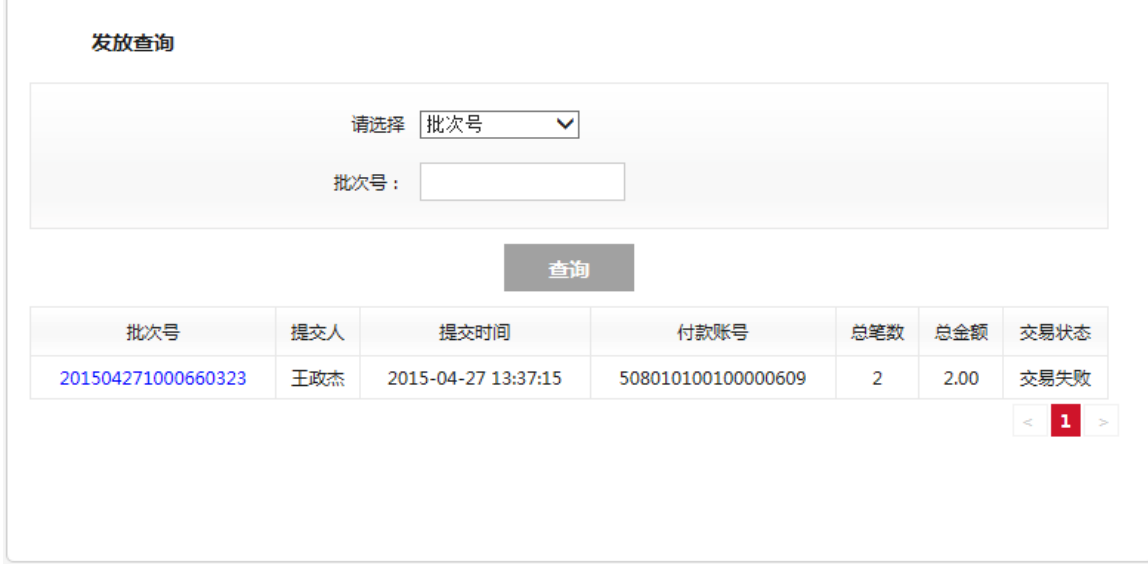

操作员选中一条记录,选择"批次号",进入该批次详细信息页面,显示该批次包含 的指令信息列表和指令处理结果信息,包括:总笔数、总金额。

## <span id="page-23-0"></span>**3.2.6** 收款方名册维护

➢ 功能描述

企业操作员通过该功能对收款方名册进行维护,操作员办理转账业务时使用。

#### ➢ 操作说明

操作员点击"转账业务-收款方名册维护",系统查询收款方名册列表,显示在结果页 面上,可以选择一条收款方信息点击"删除"按钮,进行删除操作,如下图:

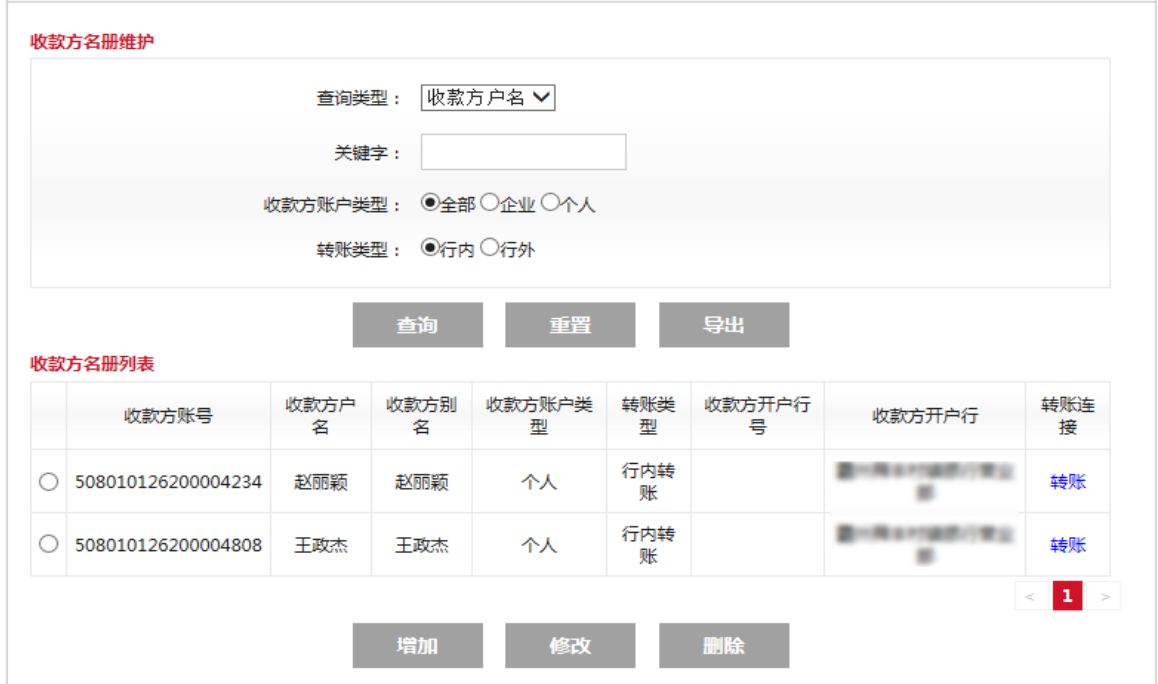

操作员在列表下方点击"增加"按钮,进入添加页面,如下图;

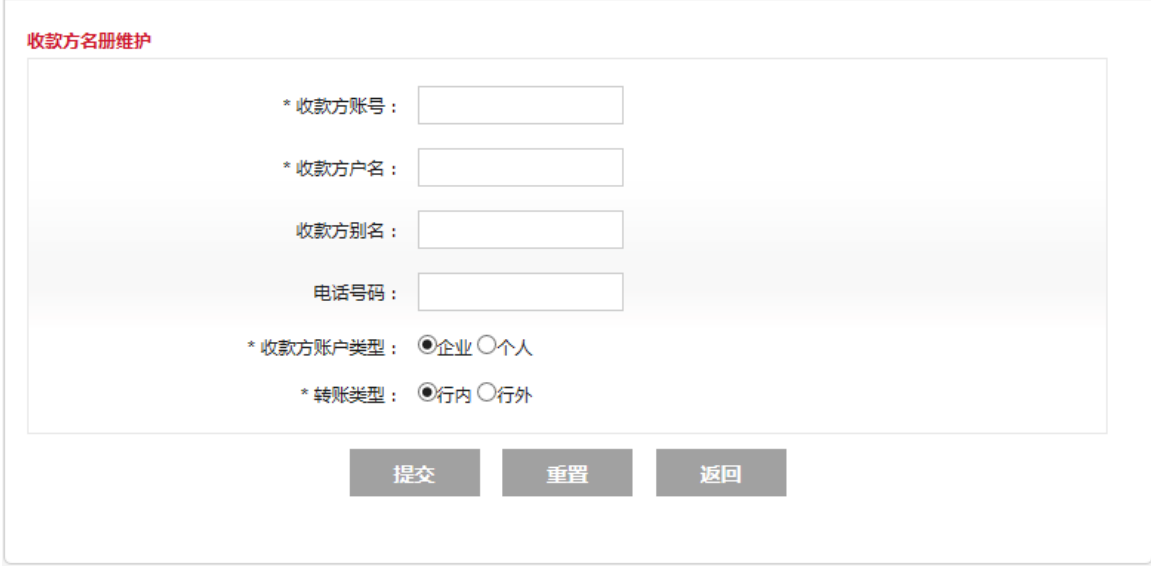

也可选择其中一条收款方信息,点击"修改"按钮,进入修改页面,可修改收款方信 息;而点击"转账"按钮,快速进入转账页面。

温馨提示:

1. 您可以通过此功能添加、修改、删除收款人信息,收款人信息分别按"本行收款人"和"他 行收款人"管理。收款人信息添加后可直接在"转账业务"功能页面中选择。

## <span id="page-25-0"></span>**3.3** 业务管理

## <span id="page-25-1"></span>**3.3.1** 网银流水查询

#### ➢ 功能描述

操作员通过该交易查询提交交易指令的详细情况。

#### ➢ 操作说明

操作员点击"业务管理-网银流水查询",进入查询录入页面,输入查询条件,提交之 后系统返回符合条件的指令,如下图:

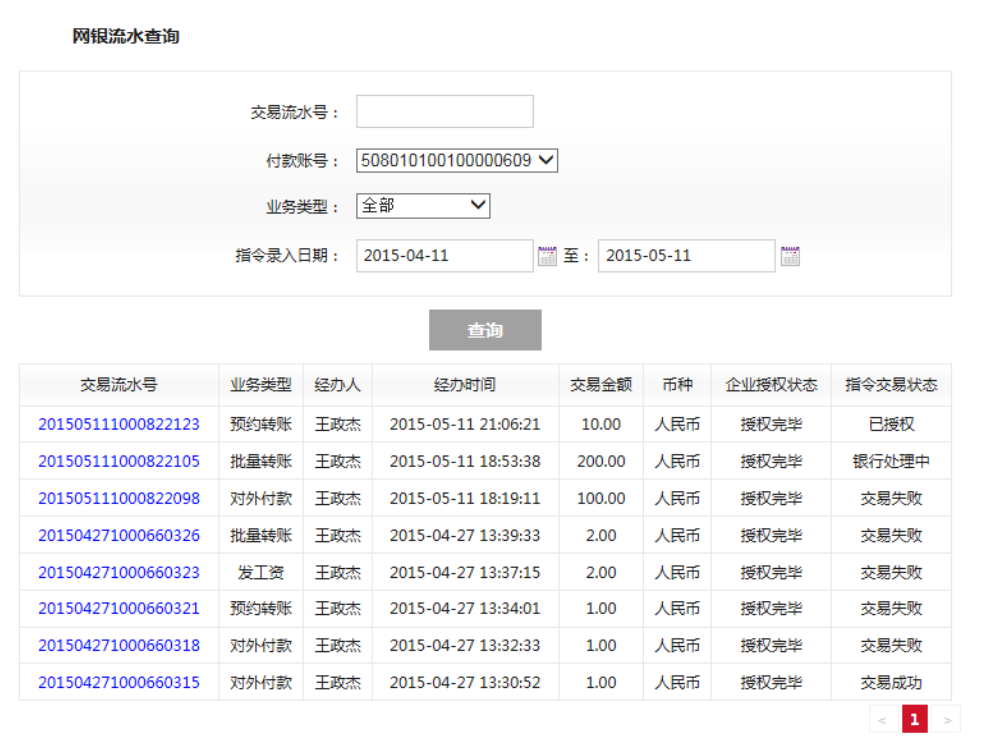

点击"交易流水号",查看指令详细信息

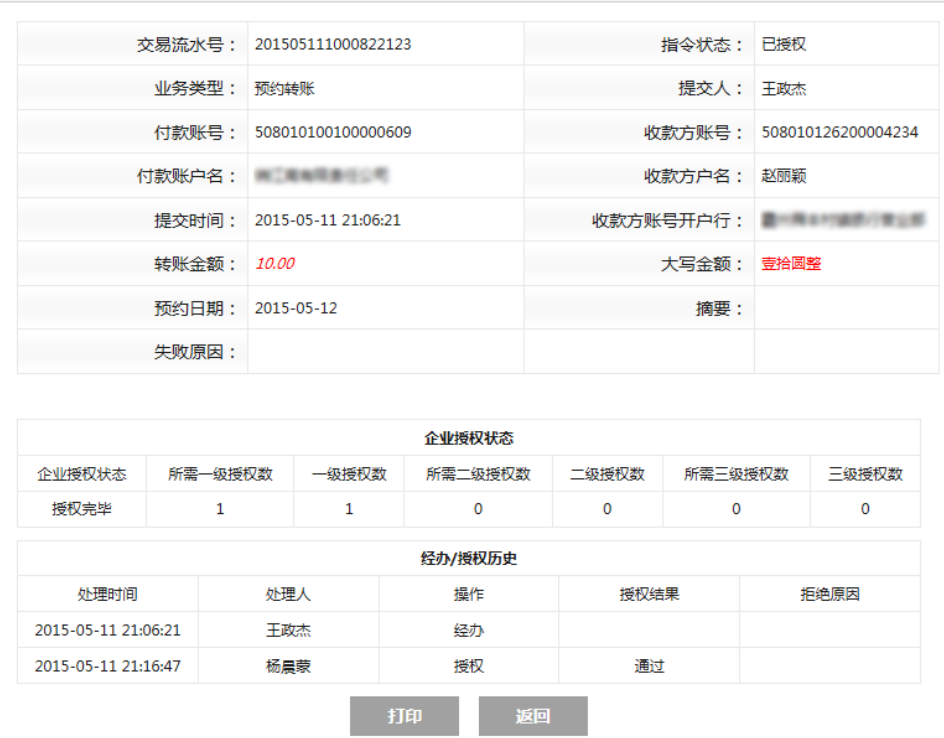

## <span id="page-26-0"></span>**3.3.2** 交易撤销

#### ➢ 功能描述

操作员可通过该功能查看已经提交交易指令的状态,并根据指令状态对指令进行撤销 操作。

#### ➢ 操作说明

操作员点击"业务管理-交易撤销"。选择业务类型,返回所有指令列表, 点击"交 易流水号",可以查看该指令的详细信息,点击"撤销",弹出指令详细信息,点"撤 销"按钮,该指令撤销成功,该笔交易到此终止。

## <span id="page-26-1"></span>**3.4** 客户服务

## <span id="page-26-3"></span><span id="page-26-2"></span>**3.4.1** 安全管理

## **3.4.1.1** 登录名修改

### ➢ 功能描述

您通过此功能可设置或修改客户登录名。

#### ➢ 操作说明

进入"客户服务一安全管理---登录名修改"页面,若已设置登录名,则系统自动显示

原来的登录名,您可进行修改,同时可通过校验登录名来查看当前修改的登录名是否可用。 如不可用则需重新输入,如下图:

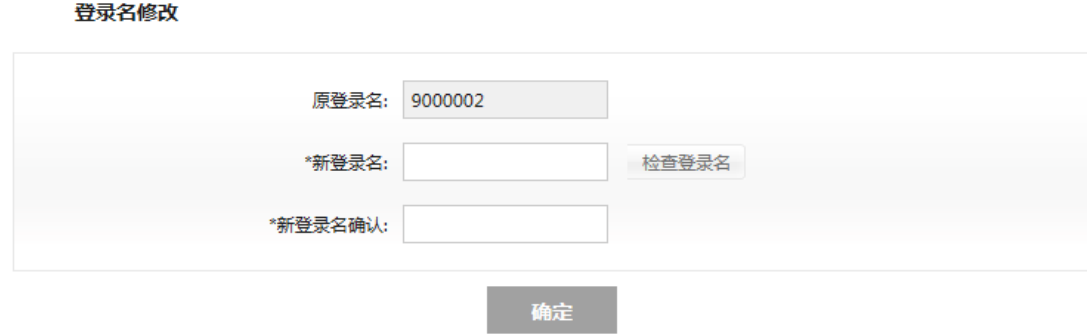

点击"确定"之后提交,登录名设置成功,下次登录请使用新的登录名登录个人网银。

## 温馨提示:

- 1. 首次登录请修改登录名称。
- <span id="page-27-0"></span>2. 登录名称可由数字、字母或汉字组成。

## **3.4.1.2** 登录密码修改

#### ➢ 功能描述

系统提供修改用户登录密码功能。

#### ➢ 操作说明

企业用户通过"客户服务一安全管理---登录密码修改"菜单进入业务功能主页面,如 下图:

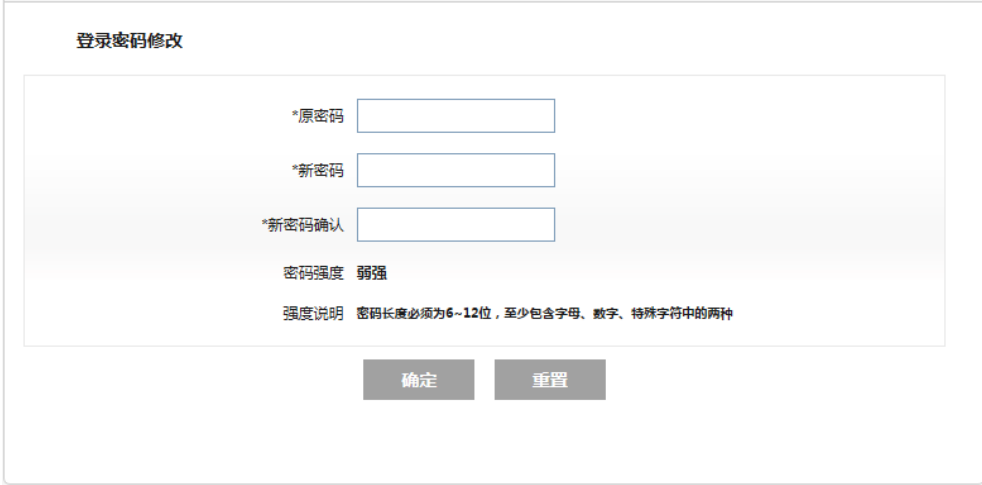

页面显示用户密码修改界面,新旧密码的输入后,点击"确定",系统更新用户登录密码信息。 温馨提示:

1. 首次登录企业网上银行的客户请先修改登录密码。

<span id="page-28-0"></span>2. 您可以随时对企业网上银行登录密码进行修改,建议您定期更换密码。

## **3.4.1.3** 预留信息修改

#### ➢ 功能描述

您可以根据此功能修改您的预留信息。

#### ➢ 操作说明

企业用户通过"客户服务—安全管理---预留信息修改"菜单进入预留信息修改页面, 输入新预留信息,点击确定即可修改。

## **3.4.1.4** 证书下载

#### <span id="page-28-1"></span>➢ 功能描述

您可以根据此功下载证书。

#### ➢ 操作说明

企业用户通过"客户服务—安全管理----证书下载"菜单进入证书下载页面。

## **3.4.1.5** 申请证书换发

#### <span id="page-28-2"></span>➢ 功能描述

您可以根据此功申请换发证书。

#### ➢ 操作说明

企业用户通过"客户服务—安全管理----申请证书换发"菜单进入申请证书换发页面。

## <span id="page-28-3"></span>**3.4.2** 签约资料查询

#### ➢ 功能描述

系统提供客户查看本人账户资料的功能。

#### ➢ 操作说明

操作员点击"客户服务—签约资料查询"菜单进入页面即可看到本人资料及账户权限。

温馨提示:

- 1. 本功能可以查询操作员对网银签约账户的操作权限。
- 2. 业务授权级别分为一、二、三共三级,在业务授权时同一级别授权员无先后顺序。只有授 权员才有各账户的授权级别。
- 3. 若您拥有的账户权限与贵单位规定不符时,可咨询贵单位网银管理员。
- 4. 已勾选的账户为已开通权限的账户,每个账户有查询、内部转账、对外支付、代发工资的 业务权限,已勾选表示本人拥有该账号相应的业务权限。

## <span id="page-29-0"></span>**3.4.3** 账户授权模式查询

➢ 功能描述

操作员通过该功能可查询到该操作员可操作的所有账户的业务权限。

➢ 操作说明

操作员点击"客户服务-账户授权模式查询"。点击账户前的"查看"按钮即可查询该 账户的业务权限,如下图:

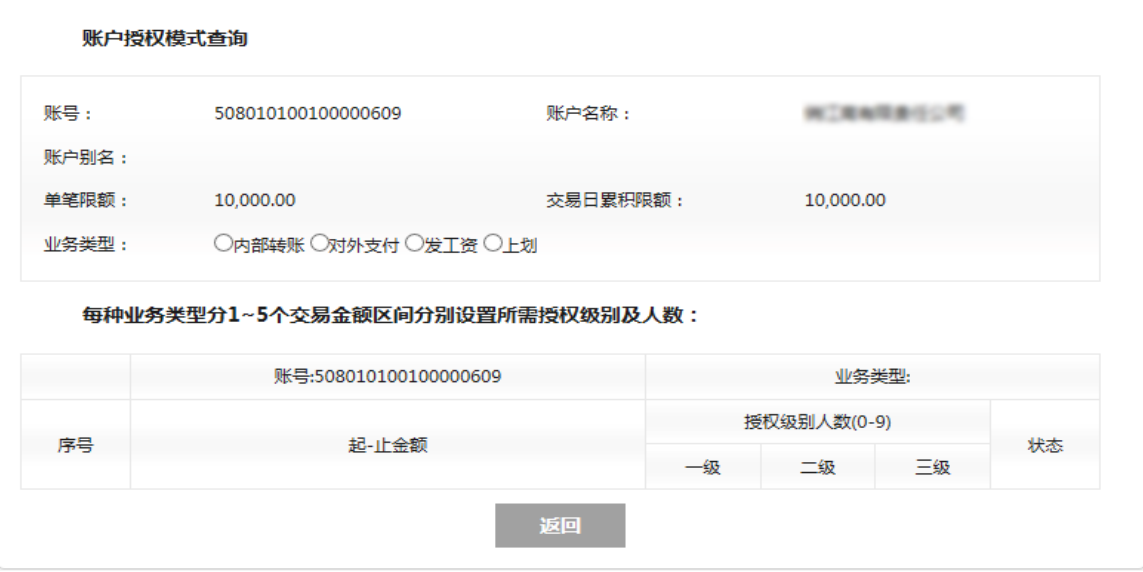

## <span id="page-30-0"></span>**3.4.4** 操作员日志查询

#### ➢ 功能描述

操作员可通过该功能查询在一定时间范围内的操作日志,操作员只能查询自己的操作 日志。

#### ➢ 操作说明

操作员点击"客户服务-操作日志查询",可输入查询条件,点击"查询"。系统显示 查询结果列表,分页显示所有符合条件的日志。

#### <span id="page-30-1"></span>**3.4.5** 站内邮箱

#### ➢ 功能描述

您可以通过该功能在站内向银行咨询帮助、最新的银行相关资讯等,也可以进入邮件 服务的收件箱, 杳看到银行业务人员对于自己之前提出问题的解答。

#### ➢ 操作说明

操作员点击"客户服务-站内邮箱",进入收件箱页面,点击"发邮件"按钮,进入发 邮件页面,点击"发件箱",查看邮箱,选择一条信息,点击"删除",可以删除选择信 息。

## <span id="page-30-2"></span>**3.4.6** 快捷菜单设置

#### ➢ 功能描述

通过该功能可以设置网站的"快捷菜单",在您成功登录网上银行后,在首页悬浮的快 捷菜单会显示您所设置的快捷功能。您可点击相关菜单后直接进入相应操作界面。

#### ➢ 操作说明

操作员点击"客户服务-快捷菜单设置",进入设置页面,勾选进行设置。 最多可勾 选 5 个快捷菜单。

 $\overline{2}$